## Apprentice II TCP/IP Module Configuration

The Apprentice II TCP/IP module uses a Lantronix Xport device incorporated onto a board that allows TCP/IP conectivity to the lighting controller. With this device connected onto the controller the Apprentice II Pro software can connect to the panel(s) for programming, monitoring, and control anywhere on the LAN (local area network) or WAN (wide area natwork). As with any device on a network and the use of serial communications certain settings must be configured for the hardware to communicate properly. These settings can be configured at the factory prior to shipping or be adjusted with the procedures below. The default IP address of each device is set to 192.168.1.24 with a Subnet Mask of 255.255.255.0

## Configuration settings

Download the device installer from Lantronix at: http://ltxfaq.custhelp.com/cgibin/ltxfaq.cfg/php/enduser/std\_adp.php?p\_faqid=644

- 1. Install the utility on your computer.
- 2. Start the program and press the "Search" botton in the upper left as shown in figure 1. The software should find the Apprentice II TCP/IP panels devices as shown.

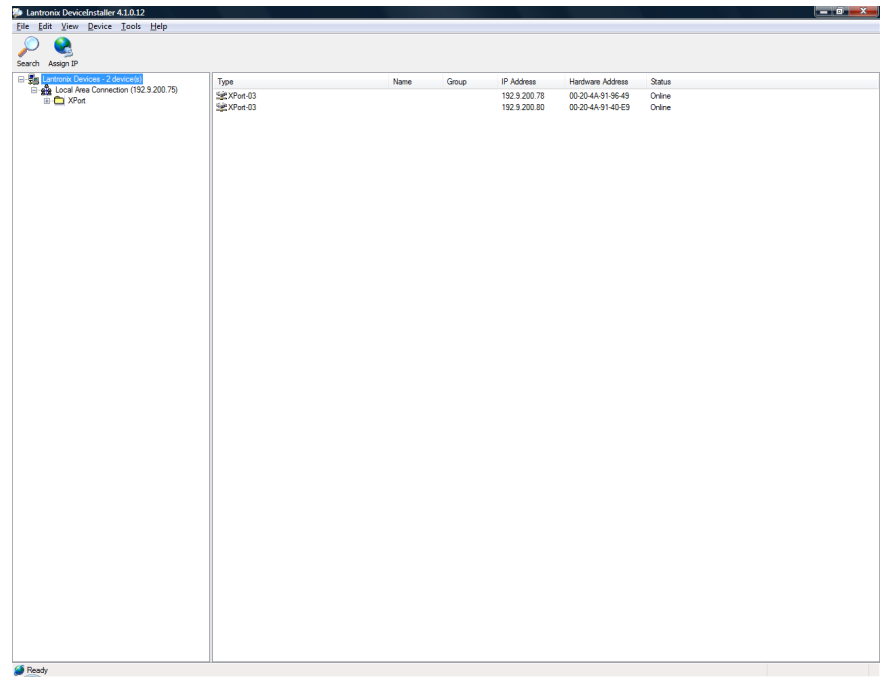

Figure 1

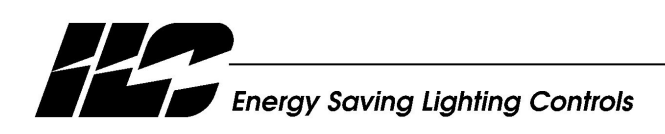

INTELLIGENT LIGHTING CONTROLS, INC.

5229 Edina Industrial Boulevard Minneapolis. Minnesota 55439<br>Phone 952 829 1900 FAX 952 829 1901 www.ilc-usa.com

- 3. Select the device that requires adjustment, click on the "Web Configuration" tab, and press "Go" near the address box. It should appear as shown in Figure 2. You can also use a browser once you know the IP address to connect to the device.
- 4. From the Lantronix main screen select "network". From this screen set the IP configurations that you desire for that panel. When done press "OK" and then press "Apply Settings".

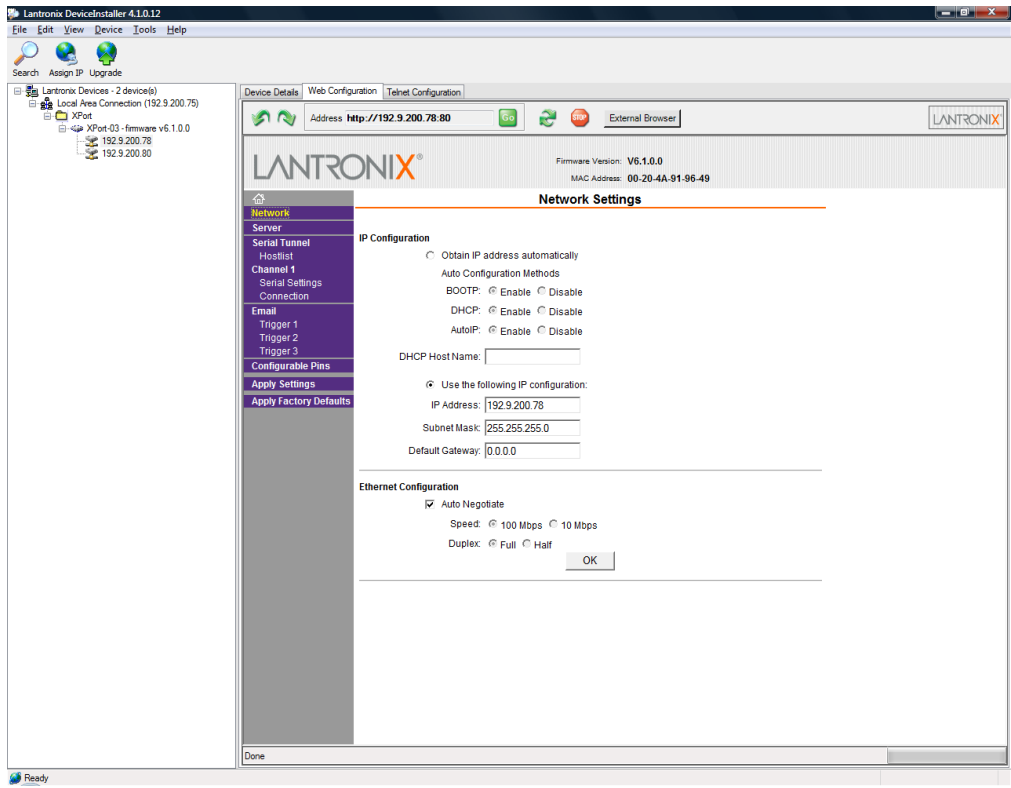

Figure 2

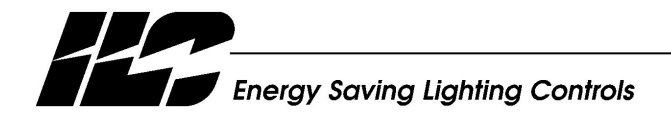

INTELLIGENT LIGHTING CONTROLS, INC.

5229 Edina Industrial Boulevard Minneapolis. Minnesota 55439<br>Phone 952 829 1900<br>FAX 952 829 1901 www.ilc-usa.com

5. To select the serial communication settings select "Channel 1 Serial Settings". Set the Baud Rate to "115,200", the Data bits to "8", Parity to "None", Flow Control to "None", and Stop Bits to "1". When done press "OK" and then press "Apply Settings".

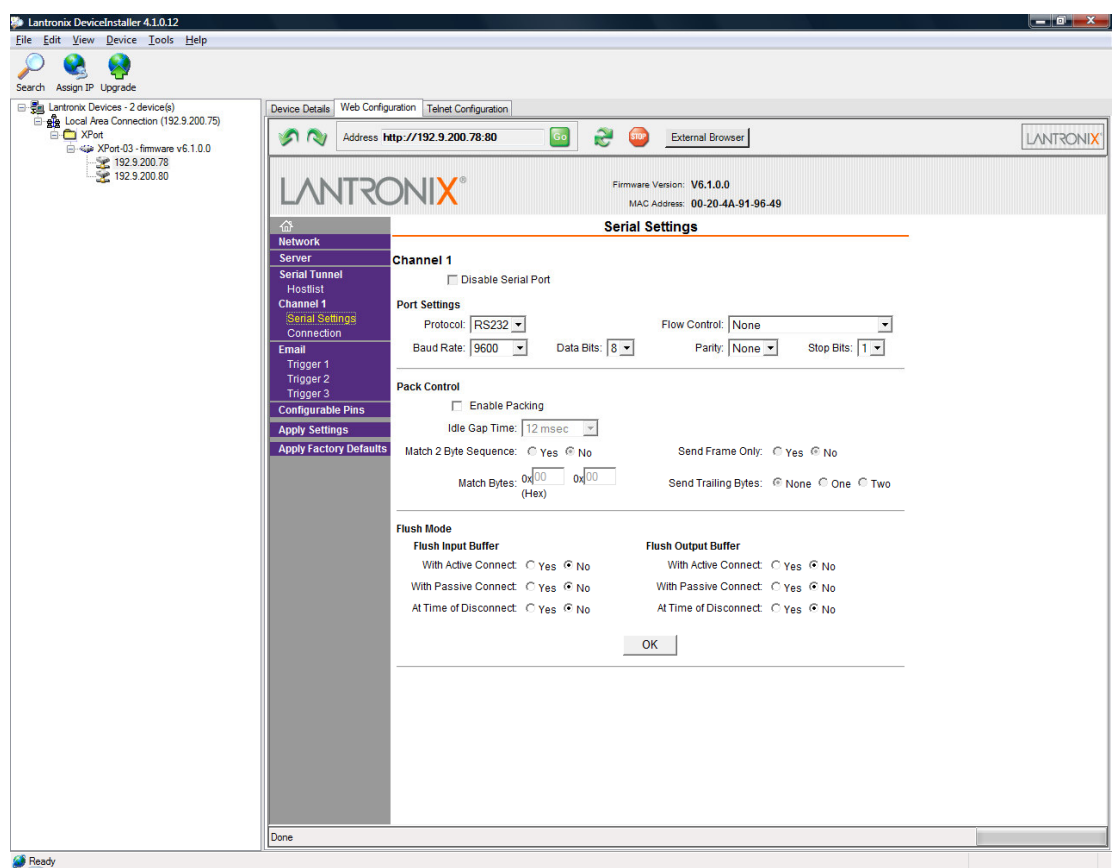

Figure 3

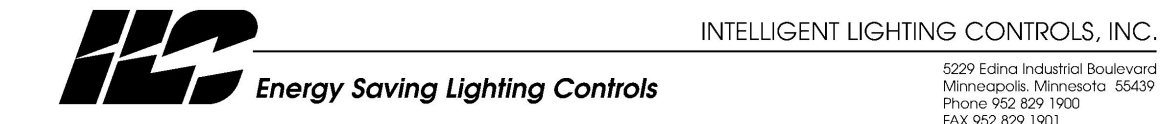

5229 Edina Industrial Boulevard<br>Minneapolis, Minnesota 55439<br>Phone 952 829 1900<br>FAX 952 829 1901 www.ilc-usa.com

6. To Connect to a Apprentice II panel using the Apprentice II Pro software open the program, select "TCP/IP", enter the IP address, select the "Node Number", and press the "Connect to Apprentice II" button as shown in Figure 4.

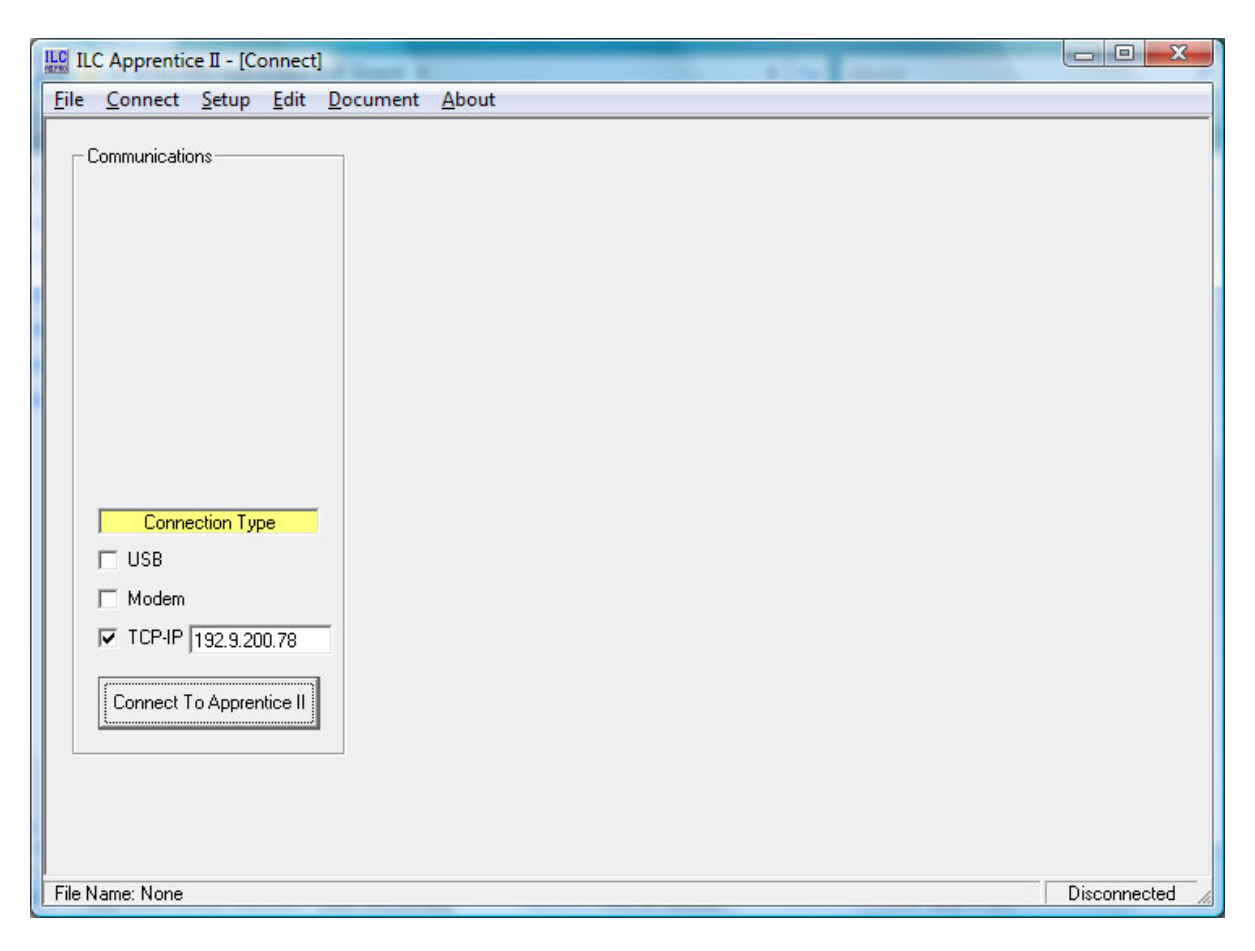

Figure 4

Note: If connecting over the internet and redirecting through a firewall the source port is 10001.

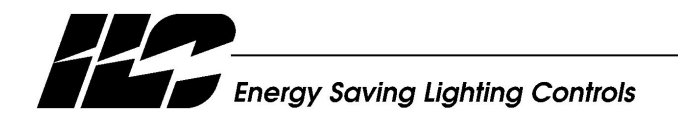

INTELLIGENT LIGHTING CONTROLS, INC.

5229 Edina Industrial Boulevard Minneapolis. Minnesota 55439<br>Phone 952 829 1900<br>FAX 952 829 1901 www.ilc-usa.com